Appelez plusieurs interlocuteurs connectés dans votre liste de contacts XpertEye.

#### Avant de commencer:

- Assurez-vous d'être connecté à Internet et à XpertEye.
- Assurez-vous d'être sur la même région du serveur.
	- 1. Appuyez sur l'icône  $\mathbf{A}$

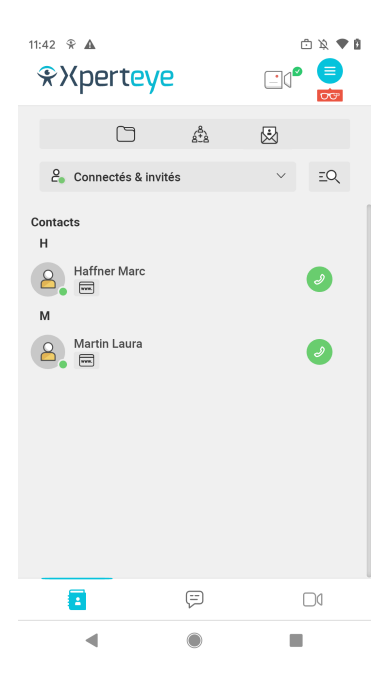

- 2. Sélectionnez le(s) contact(s) à ajouter.
- 3. Appuyez sur **SUIVANT**.

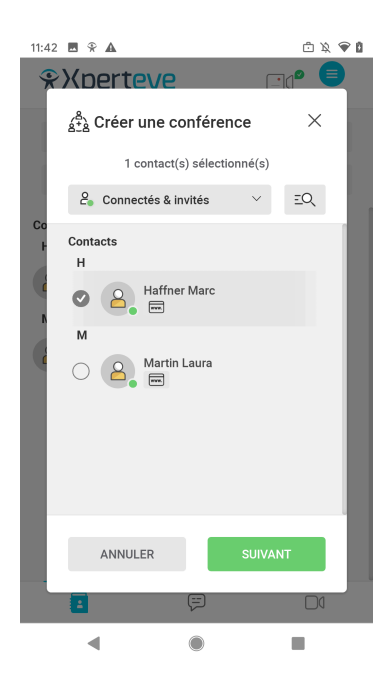

EMEA Europe, Moyen-Orient, Afrique  $\frac{1}{2}$  +33 (0) 2 55 59 09 22  $\boxtimes$  support.emea@amaxperteye.com

**AMÉRIQUES** Amériques du Nord et Sud  $(1)$  800 380 6127 ⊠ support.northamerica@amaxperteye.com

**APAC** Asie-Pacifique  $\%$  (+852) 300 16 030 ⊠ support.apac@amaxperteye.com

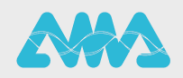

https://support.amaxperteye.com

- 4. Définissez un nom à la conférence.
- 5. Définissez la durée.
- 6. Si vous souhaitez désactiver la synchronisation du Tableau, cliquez sur Plus d'options, puis décochez la case **Ouverture synchronisée du tableau**.
- 7. Appuyez sur **CRÉER**.

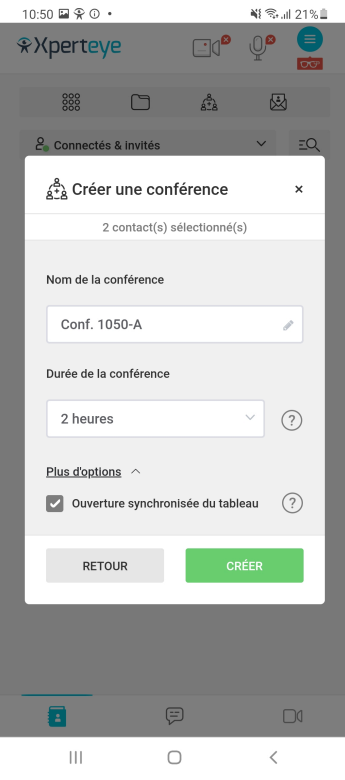

La conférence démarre automatiquement.

8. Appuyez sur l'icône <sup>(1)</sup>

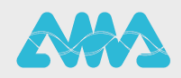

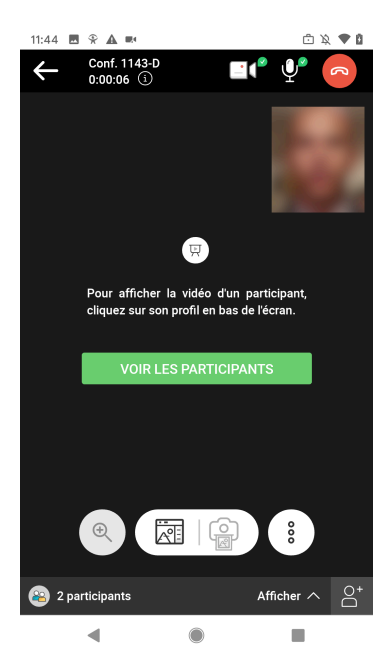

- 9. Sélectionnez le(s) contact(s) que vous souhaitez ajouter.
- 10.Appuyez sur **AJOUTER**.

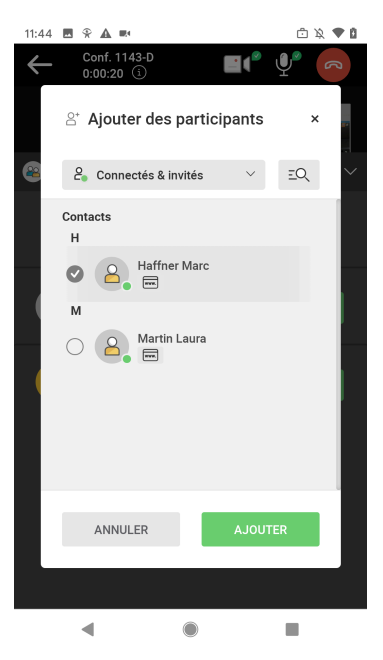

**Remarque :** Chaque participant peut ajouter des utilisateurs XpertEye à la conférence.

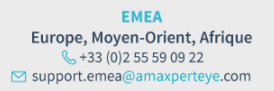

**AMÉRIQUES** Amériques du Nord et Sud  $(1)$  800 380 6127 ⊠ support.northamerica@amaxperteye.com

**APAC** Asie-Pacifique<br>
& (+852) 300 16 030 ⊠ support.apac@amaxperteye.com

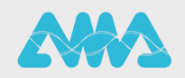

https://support.amaxperteye.com

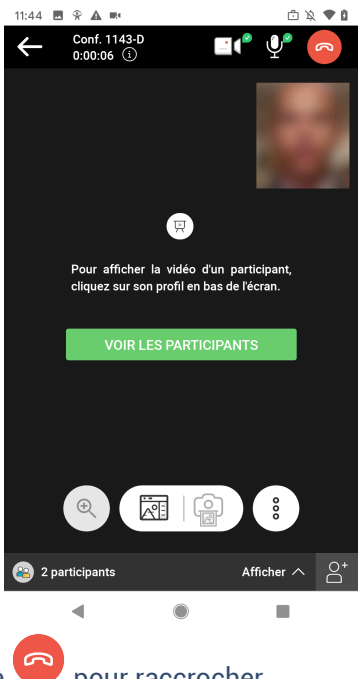

11.À la fin de l'appel, appuyez sur l'icône pour raccrocher.

EMEA Europe, Moyen-Orient, Afrique  $\frac{1}{2}$  +33 (0)2 55 59 09 22<br>S support.emea@amaxperteye.com

**AMÉRIQUES** Amériques du Nord et Sud<br>  $\leftarrow$  (+1) 800 380 6127<br>  $\odot$  support.northamerica@amaxperteye.com

**APAC** Asie-Pacifique<br>
& (+852) 300 16 030 ⊠ support.apac@amaxperteye.com

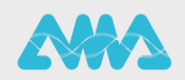